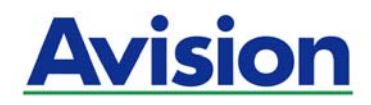

# נתב רשת חכם

# מדריך למשתמש

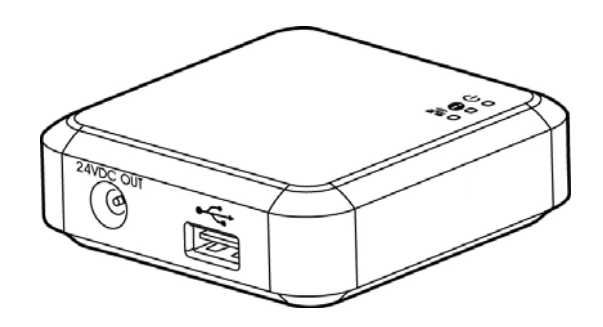

מספר דגם רגולטורי: **UNICORN**

**Avision Inc.** 

סימנים מסחריים

.Wi-Fi Alliance של מסחריים סימנים הם Wi-Fi Protected Setup ו - Wi-Fi Protected Access ,WPA2 ,WPA

הוא סימן מסחרי רשום של Alliance Fi-Wi. ® Fi-Wi

Android ו - Google Play TM הם

סימנים מסחריים של Inc Google, הרשומים בארה"ב ובמדינות נוספות.

iOS הוא סימן מסחרי או סימן מסחרי רשום של Cisco " בארה ב.

כל שאר שמות המותגים והמוצרים המופיעים כאן הם סימנים מסחריים או סימנים מסחריים רשומים של בעליהם בהתאמה.

(FCC (האמריקאית התקשורת לרשות תאימות הצהרת 15 חלק

לסעיף בהתאם ,דיגיטליים שירותים של B Class למגבלות תואם ונמצא נבדק הציוד

במקום מזיקה הפרעה נגד סבירה הגנה לספק נועדו אלה מגבלות .(FCC (האמריקאית התקשורת רשות בחוקי 15 בהתאם שלא זה בציוד ושימוש התקנה כל ,לפיכך .רדיו גלי אנרגיית להקרין ועשוי שמשתמ ,מייצר זה ציוד .מגורים .רדיו באמצעות בתקשורת להפרעות לגרום עלולים להוראות

או רדיו לשידורי להפרעה גורם זה ציוד אם .מסוימת התקנה בעת תתרחש לא כזו שהפרעה מתחייבים איננו ,זאת עם יחד יותר או אחת באמצעות ההפרעה את לתקן מומלץ ,מחדש והפעלתו הציוד כיבוי ידי על לקבוע ניתן אותה ,טלוויזיה :הבאות מהדרכים

- .הקליטה אנטנת של מחדש מיקום או כיוון
	- מהמקלט הציוד הרחקת  $\bullet$
- .המקלט מחובר שאליו מהמעגל שונה במעגל חשמל לשקע הציוד חיבור
	- .יועס לקבלת מיומן טלוויזיה/רדיו לטכנאי או למשווק פנייה

:הבאים התנאים לשני כפופה הפעלתו .FCC-ה בתקנות 15 לסעיף תואם זה מכשיר

לגרום שעלולה הפרעה לרבות ,שתיקלט הפרעה כל לקבל זה מכשיר על (2) וכן ;מזיקה להפרעה יגרום לא זה מכשיר (1) .שלו רצויה בלתי להפעלה

# $\sim$   $\epsilon$

האירופי באיחוד רגולטורית תאימות התראת

:האירופי האיחוד של הבאות לתקנות תואמים CE בסימון ומניםהמס מוצרים

- $EC/2014/35$ נמוך מתח תקנת ■
- ) אלקטרומגנטית תאימות) EMC תקנת/2014/30EC
- $EU/2011/65$  מסוכנים בחומרים השימוש הגבלת תקנת (RoHS)  $\bullet$ 
	- $EC/2014/53$  (רדיו ציוד הוראת) RED  $\bullet$

סימון בעל החשמל במתאם להפעלתו משתמשים אם רק CE לתקינת תואם זה מוצר .Avision ידי על שסופק CE

55022 תקנות של B Class למגבלות תואם זה מוצרEN-55024ו EN60950 תקנה של הבטיחות דרישות ,EN ודרישות 50581 תקנה של מסוכנים בחומרים השימוש הגבלתEN .

מסוג LED מוצר בתור מסווגת המכונה \* lass.1C

פרטיים משתמשים ידי על אלקטרוני ודצי של פסולת השלכת

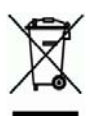

למנוע כדי ,זאת במקום .הביתית הפסולת עם יחד זה מוצר להשליך שאין מציין שלו האריזה או המוצר גבי שעל זה סמל האיסוף מקומות לגבי נוסף למידע .מחזורו לצורך המתאים האיסוף מתקן אל להעבירו יש ,ובסביבה האדם בבריאות פגיעה .נרכש המוצר שבה החנות או המקומי התברואה אגף ,המקומית הרשות אל לפנות יש ,למחזור קטרוניתאל פסולת של

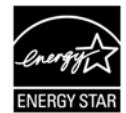

ENERGY STAR, .Avision Inc בתוכנית כשותפה® בכללי עומד זה מוצר כי קבעה .אנרגטית ליעילות STAR ENERGY

למוצר בטיחותי מידע

.בו ומשתמשים המכשיר את שמתקינים לפני פיהן על עולולפ הבאות והאזהרות ההנחיות כל את היטב לקרוא יש

.למכשיר או/ו לך לנזק או לתאונה אפשרות על להתריע כדי הבאות במוסכמות משתמש זה מסמך

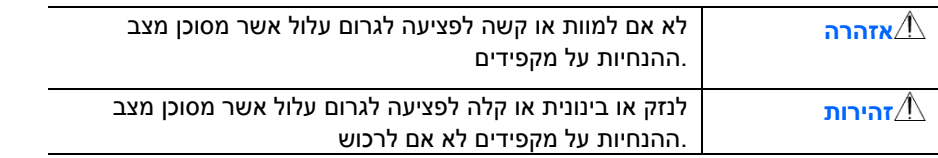

#### **אזהרה**

- או התחשמלות ,לדליקה לגרום עלול אחר חשמל במתאם שימוש .המכשיר אל שצורף החשמל במתאם רק להשתמש יש .פציעה
- ולסליםמס שרופים ,חתוכים ,פגומים אינם שהם ולוודא המכשיר אל שצורפו USB-ה וכבל החשמל בכבל רק להשתמש יש .פציעה או התחשמלות ,לדליקה לגרום עלול אחרים USB וכבלי חשמל בכבלי שימוש .מפותלים או
	- .החשמל כבל או החשמל מתאם מעל ילכו או ידרכו שלא להקפיד ויש החשמל כבל גבי על עצמים להניח אין
	- .החשמל תאםמ את בקלות לנתק ניתן שממנו חשמל שקע בקרבת שלו החשמל ומתאם המכשיר את למקם יש
- דירוג על עולה אינו המפצל אל המחוברים המכשירים של הכולל האמפר שדירוג לוודא יש למכשיר במפצל משתמשים אם .השקע של האמפר
	- .המחשב לבין בינו לחבר יוכל הממשק שכבל כך למחשב קרוב המכשיר את למקם יש
		- שלו החשמל מתאם את או המכשיר את לאחסן או למקם אין:  $\blacksquare$ 
			- בחוץ
		- חום או מים מקור בקרבת או מאובק או מלוכלך מקום תבקרב
- חזקים תאורה גופי ,ישירה שמש ,גבוה לחות שיעור או גבוהות טמפרטורות ,זעזועים ,לרעידות החשופים במקומות הלחות בשיעור או בטמפרטורה פתאומיים שינויים או
	- .רטובות בידיים במכשיר להשתמש אין
- המצורפים במדריכים שמוסבר כפי למעט ,לבד אביזריו או המכשיר ,החשמל מתאם את לתקן לנסות או לשנות ,לפרק אין .פציעה או התחשמלות ,לדליקה לגרום עלולה זו פעולה .למכשיר
	- להיזהר יש .ברכיבים לקצר לגרום או מסוכן מתח עם בנקודות לגעת עלולים הם שכן מהפתחים למי עצמים להחדיר אין .התחשמלות מפני
		- :מוסמך שירות לטכנאי ולפנות מהחשמל החשמל מתאם ואת המכשיר את לנתק יש הבאים צביםמהמ אחד בכל
			- .פגומים החשמל תקע או מתאם
			- .החשמל למתאם או למכשיר נוזלים חדירת
			- .החשמל למתאם או למכשיר עצמים חדירת
			- .שלהם החיצונית למעטפת נזק או החשמל מתאם או המכשיר נפילת
- חריג רעש ,מוזר ריח ,עשן למשל) בפעולתם תקלה או החשמל מתאם או המכשיר לש הפעולה באופן חריג שינוי .('וכו
	- ניקיון פעולות ביצוע לפני מהחשמל החשמל ומתאם המכשיר את לנתק יש $\blacksquare$

# *:זהירות*

- .יציבים לא משטחים גבי על המכשיר את להניח אין .משופעים או מתנדנדים משטחים גבי על המכשיר את להניח אין .אחרים ולפצוע ליפול עלול ירהמכש
- אחרים מכך כתוצאה .ולנפילתו המכשיר יציבות לאי לגרום עלולה זו פעולה .המכשיר גבי על כבדים עצמים להניח אין .להיפצע עלולים
	- .פציעה סכנת למנוע כדי ילדים של ידם מהישג הרחק יחד USB-ה וכבל החשמל כבל את לאחסן יש
		- .חנק סכנת למנוע כדי ילדים של ידם מהישג הרחק יחד קהפלסטי שקיות כל את לאחסן יש
			- מהשקע החשמל מתאם את לנתק יש ,רב זמן למשך במכשיר להשתמש עומדים לא אם.

#### **1.1** הקדמה

ł

על ידי חיבור נתב הרשת לסורק ניתן להפוך את הסורק\* לנקודת גישה אלחוטית או קווית, כדי לאפשר למכשירי  $\mathsf{M}^\mathsf{TM}$ , מכשירי iOS) סמארטפונים/טאבלטים וכו'), מחשבים ניידים ומחשבים נייחים להתחבר אליו ולסרוק מסמכים או לקבל תמונות.

\* רק לחלק מדגמי הסורקים של Avision. לרשימת הדגמים הנתמכים, עיין באתר של Avision .([com.avision.www\)](http://www.avision.com/)

# **1.2** תכולת האריזה

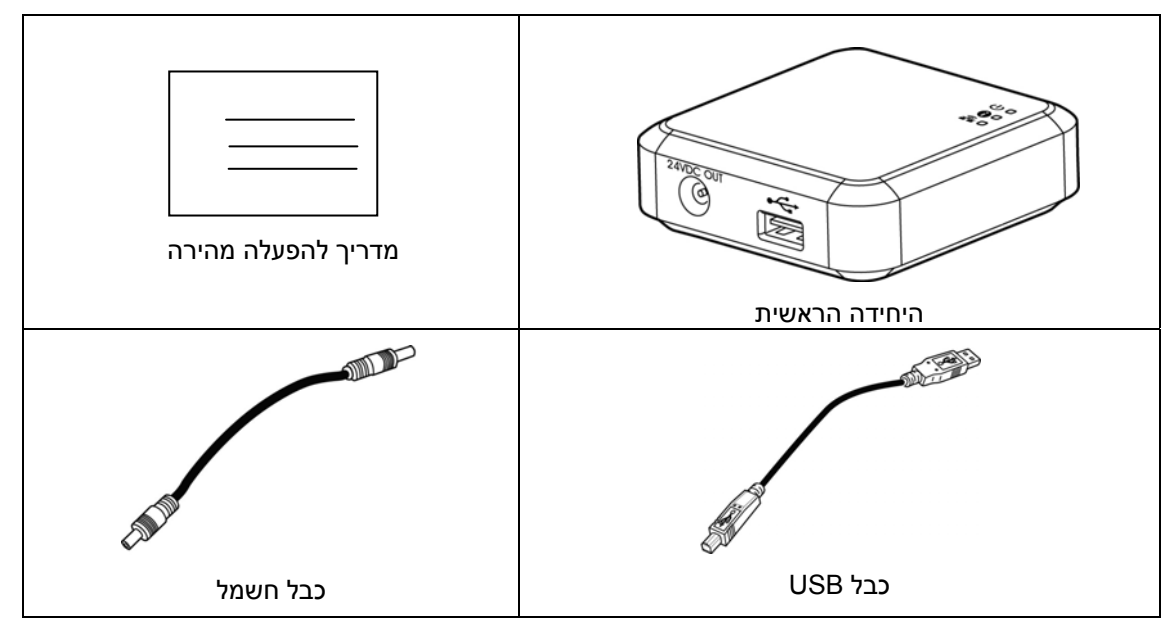

תכולת האריזה של נתב הרשת:

# **1.3** יציאות ומחוונים

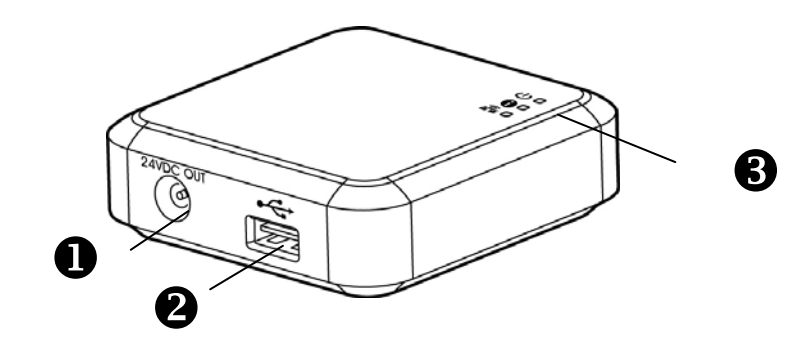

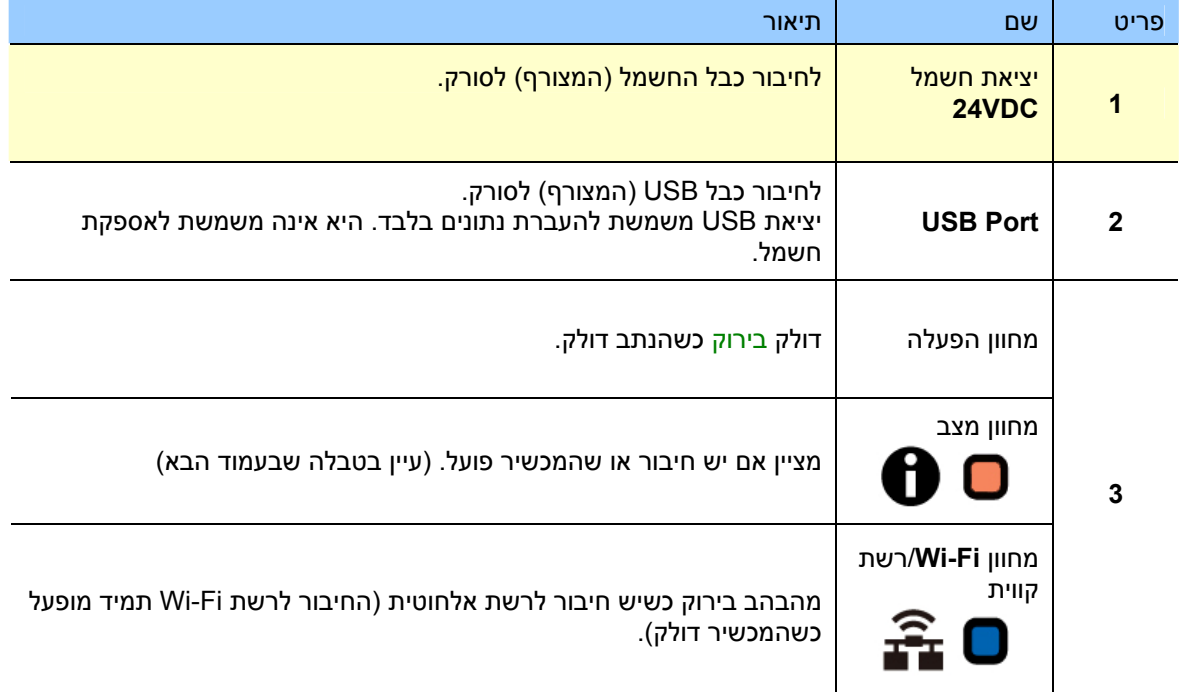

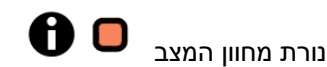

הצבע ומהירות ההבהוב מציינים את סוג החיבור ומצבו.

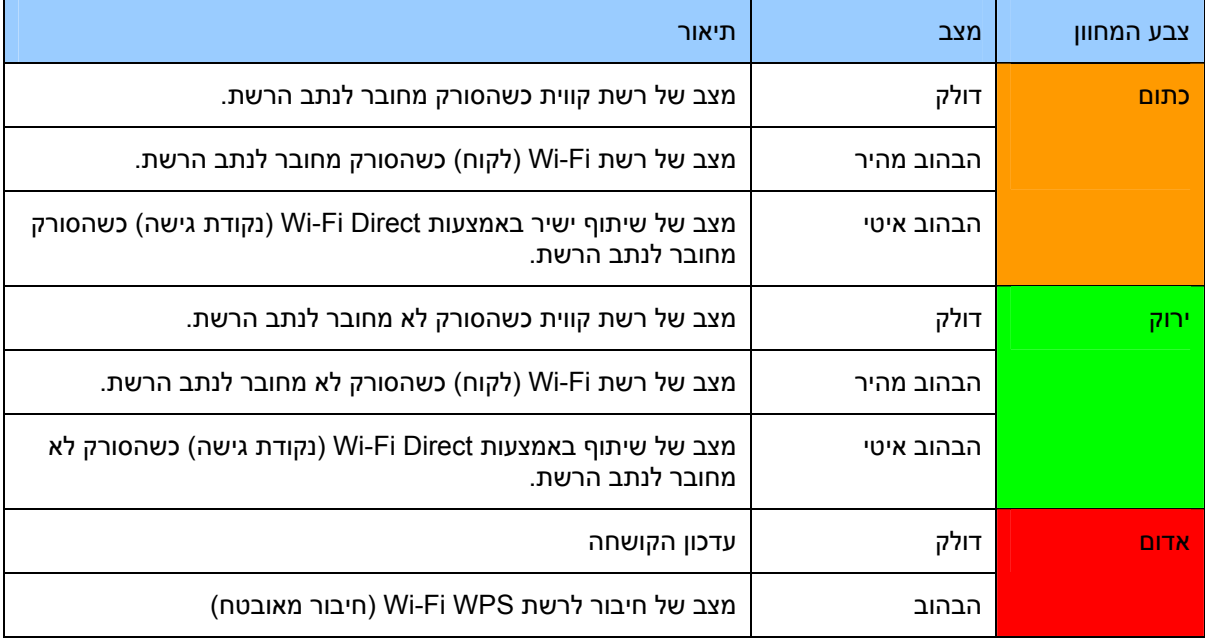

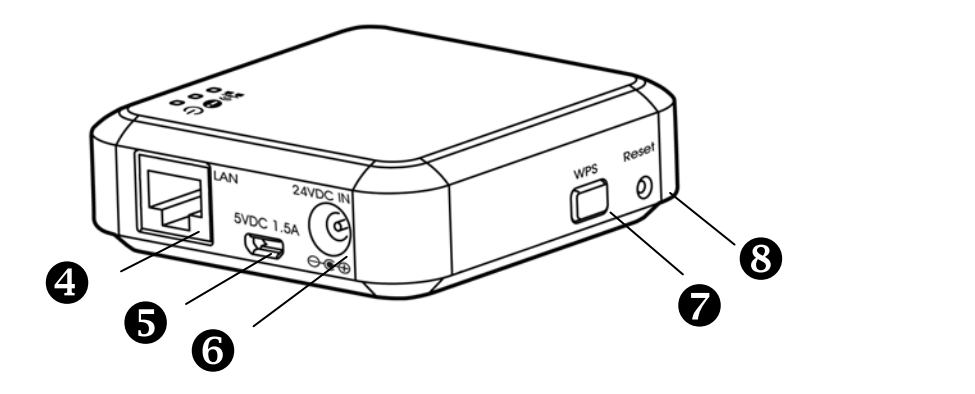

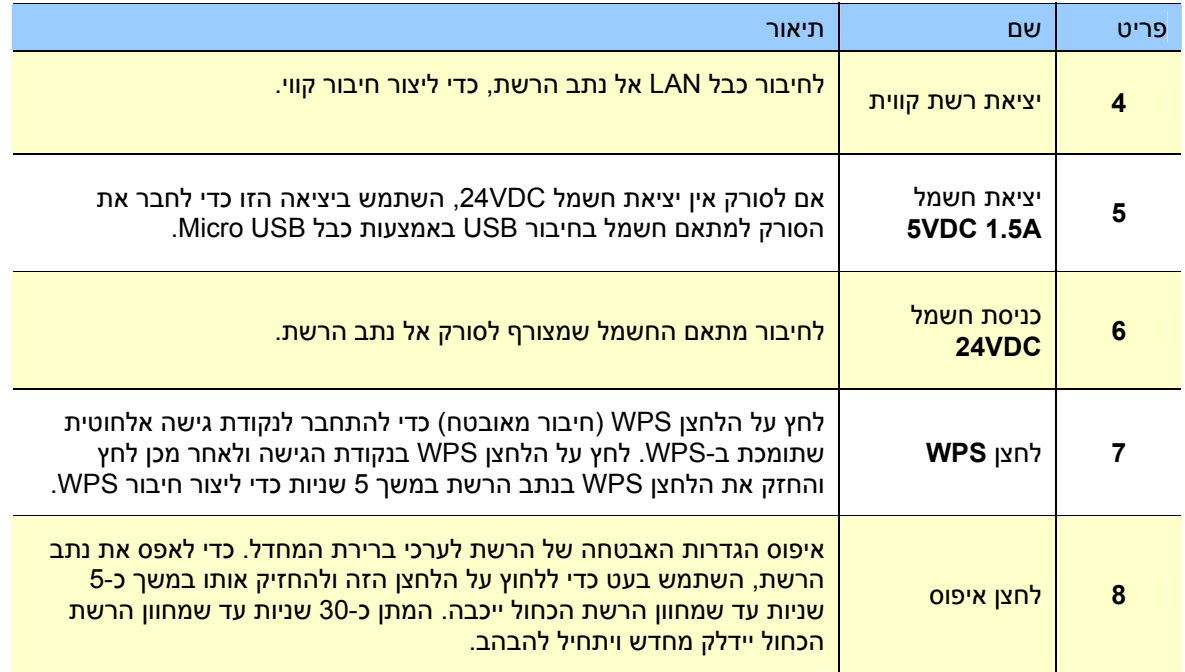

## **2.1** אמצעי זהירות

 $\overline{a}$ 

- הרחק את המוצר משמש ישירה. חשיפה ישירה לשמש או לחום גבוה במיוחד עלולה לגרום לנזק ליחידה.
	- אין להתקין את המוצר במקום לח או מאובק.  $\bullet$
- הנח את המוצר בבטחה על גבי משטח שטוח וישר. משטחים לא ישרים או אחידים עלולים לגרום לתקלות מכניות או בעיות בהזנת הדפים.
	- שמור על קופסת המוצר וחומרי האריזה למקרה שיהיה צורך לשנע אותו.

# **2.2** חיבור נתב הרשת לסורק

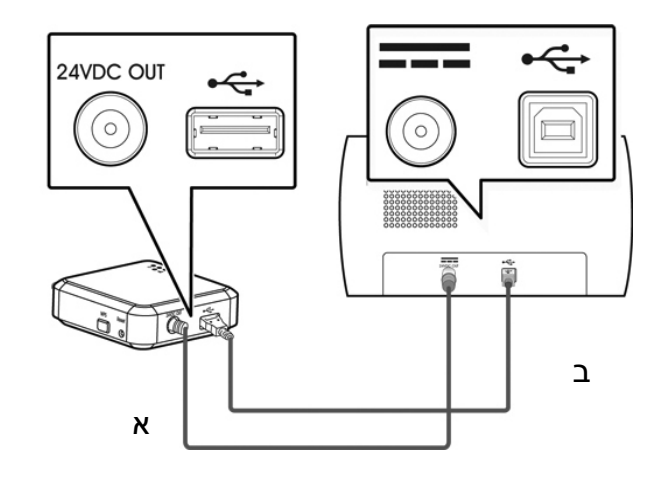

א: כבל החשמל המצורף

ב: כבל USB המצורף

- 1. חבר קצה אחד של כבל החשמל המצורף (א) ליציאת החשמל בסורק ואת הקצה השני ליציאה שמסומנת בתור "יציאת חשמל **VDC24** " בנתב הרשת.
- 2. חבר את הקצה המרובע של כבל USB ) ב ) ליציאת USB בסורק ואת הקצב המלבני ליציאת USB בנתב הרשת.

#### **2.3** חיבור נתב הרשת לחשמל

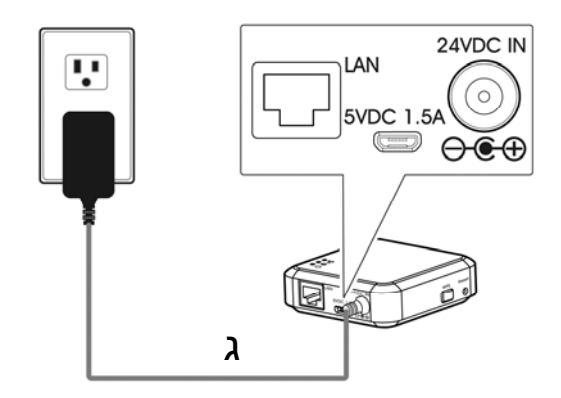

ג: המתאם חשמל שמצורף לסורק

חבר את הקצה הקטן של כבל החשמל (ג ) שצורף לסורק אל היציאה שמסומנת בתור "כניסת **VDC24** " בנתב הרשת ואת הקצה השני לשקע חשמל.

#### **2.4** בחירת סוג החיבור

# **2.4.1** רשת קווית

במצב של רשת קווית, המחשב יחובר לנתב הרשת באמצעות כבל רשת.

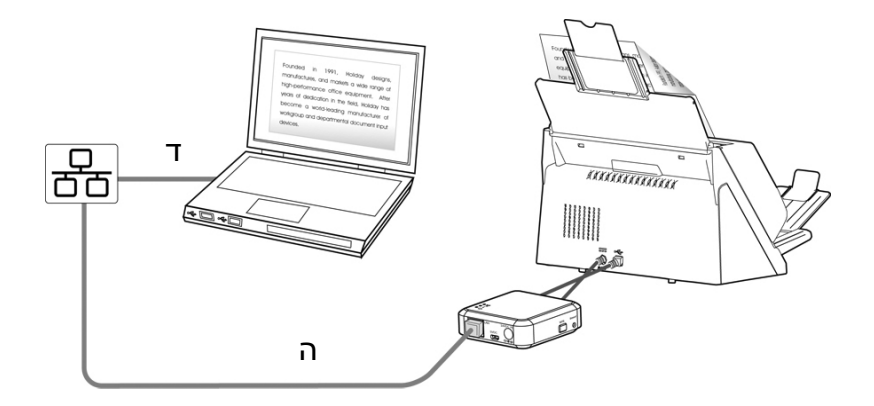

ד/ה: כבל רשת (LAN)

- 1. חבר קצה אחד של כבל הרשת (ד) ליציאה ברכזת הרשת. חבר את הקצה השני ליציאה **LAN** . במחשב
- 2. חבר קצה אחד של כבל הרשת (ה) ליציאה ברכזת הרשת. חבר את הקצה השני ליציאה **LAN** בנתב הרשת.

#### **2.4.2** רשת אלחוטית

#### 1. מצב של שיתוף ישיר (נקודת גישה - **Direct Fi-Wi** (

במצב AP (נקודת גישה), המכשיר הנייד ונתב הרשת מחוברים באופן אלחוטי ללא צורך בנקודת גישה נוספת, מכיוון שנתב הרשת עצמו משמש כנקודת גישה.

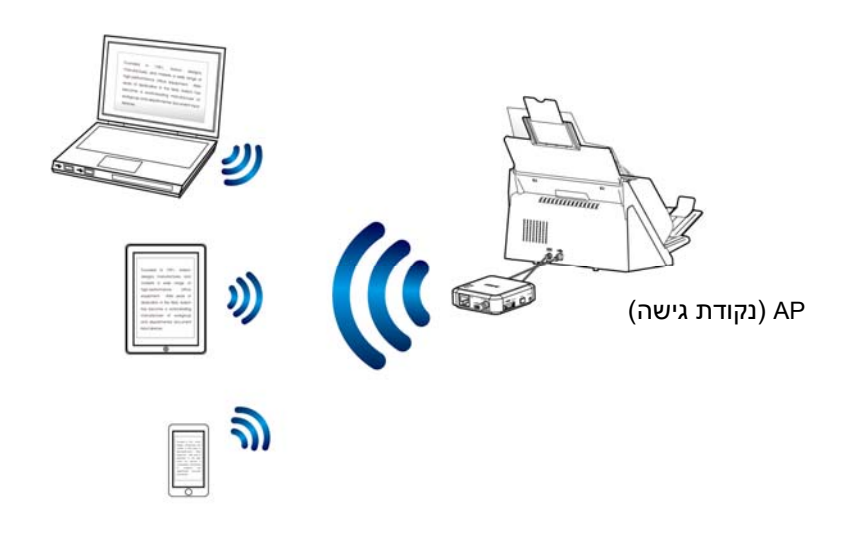

#### הערה:

- במכשיר הנייד, בחר ברשת עם השם (SSID (שנראה כמו xxxx–Avision) כאשר xxxx הן ארבע הספרות של כתובת ה-Mac).
- כדי לסרוק ממכשיר נייד, צריך להוריד את אפליקציית MB ולהתקין אותה. ניתן להוריד את האפליקציה של נתב הרשת בחינם מחנויות האפליקציות Play Google או Store App.

#### .**2** מצב אינטרנט (מצב לקוח)

במצב לקוח, המכשיר הנייד ונתב הרשת מחוברים באופן אלחוטי דרך נקודת גישה (AP (נוספת.

- 1( ). חיבור נתב הרשת לנקודת גישה:
- a. קודם חבר את נתב הרשת למחשב ולאחר מכן פתח את הדפדפן (גרסה 10 ואילך).
- b. הקלד את כתובת ה-IP של נתב הרשת בסרגל הכתובות (://10.10.10.254http (והתחבר לנקודת גישה דרך דף האינטרנט (תוצג תיבת כניסה. הקלד את שם המשתמש והסיסמה שהוגדרו כברירת מחדל [admin [כדי להיכנס לדף האינטרנט של נתב הרשת. במידת הצורך, ניתן לשנות את סיסמת ברירת המחדל דרך דף האינטרנט).

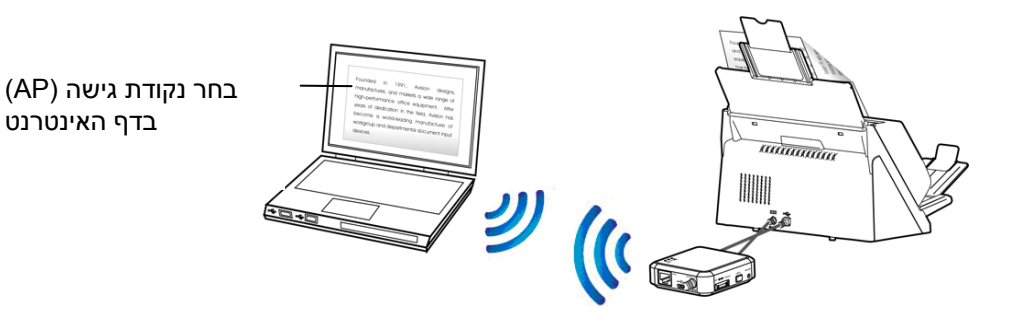

הערה: כדי לסרוק ממכשיר נייד כגון סמארטפון או טאבלט צריך להוריד את אפליקציית **MB** מחנויות האפליקציות Play Google או Store App ולהתקין את האפליקציה במכשיר.

2( ). (חבר את המחשב, הסמארטפון או הטאבלט לאותה נקודת גישה שנבחרה בדף האינטרנט של נתב הרשת).

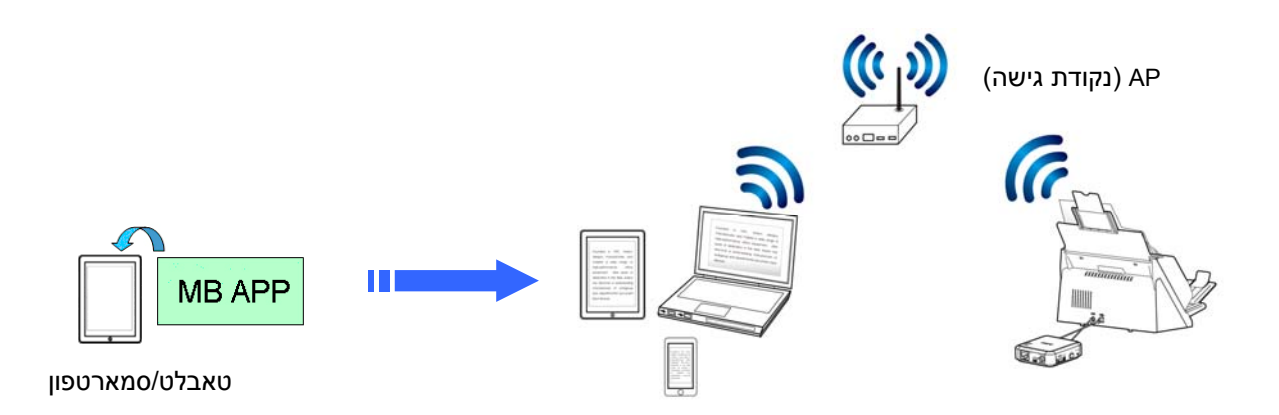

#### **2.4.3** חיבור לנקודת גישה אלחוטית באמצעות לחצן **WPS**

ניתן לחבר את נתב הרשת לנקודות גישה התומכות בחיבור מאובטח WPS ( )על ידי לחיצה על הלחצן WPS בנתב הרשת.

לפני שתתחיל!

I

- כדי להפעיל חיבור WPS לנקודת הגישה, עיין במדריך למשתמש של נקודת הגישה.
	- לתשומת לבך: נתב הרשת לא תומך בחיבור WPS עם קוד סודי.

בצע את הפעולות הבאות כדי להתחבר.

נמו באיור הבא. TMPS או WPS ודא שלנקודת הגישה/לראוטר יש את הסמל AOSS<sup>TM</sup> ו

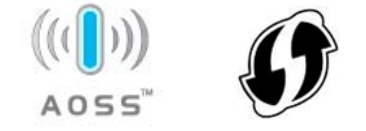

- 2. חבר את נתב הרשת לחשמל. מחוון הרשת יהבהב בכחול.
- 3. לחץ על הלחצן WPS בנקודת הגישה האלחוטית (למידע נוסף על שימוש בלחצן WPS, היעזר במדריך למשתמש של נקודת הגישה האלחוטית/הראוטר).

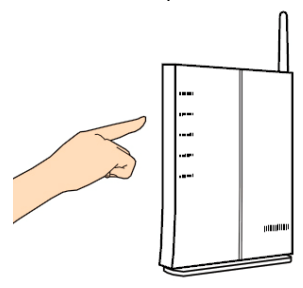

4. לחץ על הלחצן WPS בנתב הרשת והחזק אותו במשך כ -5 2 שניות תוך דקות לאחר לחיצה על הלחצן WPS בנקודת הגישה האלחוטית.

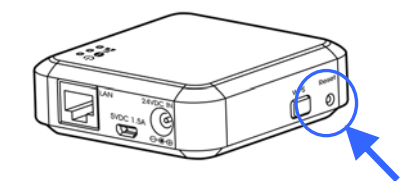

- 5. כשהחיבור יתבצע, מחוון המצב בנתב הרשת יהבהב באדום.
- 6. אם החיבור בוצע בהצלחה, מחוון המצב בנתב הרשת יידלק בירוק (אם הסורק אינו מחובר) או יהבהב בכתום (אם הסורק מחובר). למידע נוסף על תוצאות החיבור, עיין במדריך למשתמש שת נקודת הגישה.

#### לפני שתתחיל!

 $\overline{a}$ 

í

 ודא שכבלי הרשת חוברו היטב לרכזת האינטרנט לפני שאתה מחבר את נתב הרשת לחשמל. אחרת, מחשבים אחרים ברשת עשויים לקבל כתובות IP מהנתב בלי להיות מחוברים לאינטרנט.

#### **3.1** סריקה ממחשב באמצעות חיבור קווי

כדי לסרוק מהמחשב דרך הרשת לא צריך להתקין תוכנות סריקה. במקום זה צריך להוריד ולהתקין את הכלי השימושי – [**Link Scanner Virtual** [מהאתר של Avision בכתובת [http//:www](http://www.avision.com/) .avision. com כדי שתוכל לחפש את הסורק ולהתחבר אליו דרך הרשת.

**Virtual** < **Avision Virtual Scanner** < התוכניות כל > התחל באמצעות] **Virtual Scanner Link**] את פתח 1. . **Link Scanner** החלון הראשי יוצג והתוכנה תחפש אוטומטית את הסורקים ברשת. תוך כמה שניות יוצגו תוצאות החיפוש, עם דגם הסורק וכתובת ה-IP של נתב הרשת.

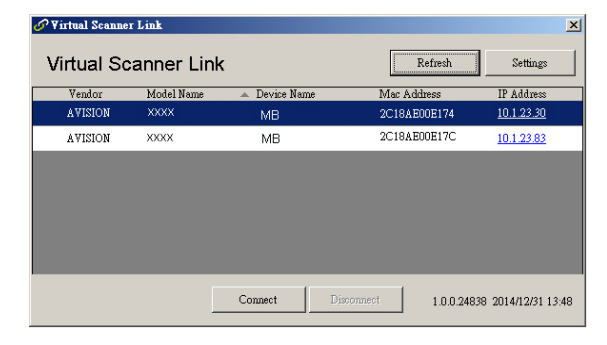

2. בחר את הסורק שאליו תרצה להתחבר ולחץ על [**Connect**) [התחבר). אם החיבור יבוצע בהצלחה, יוצג סימן חיבור.

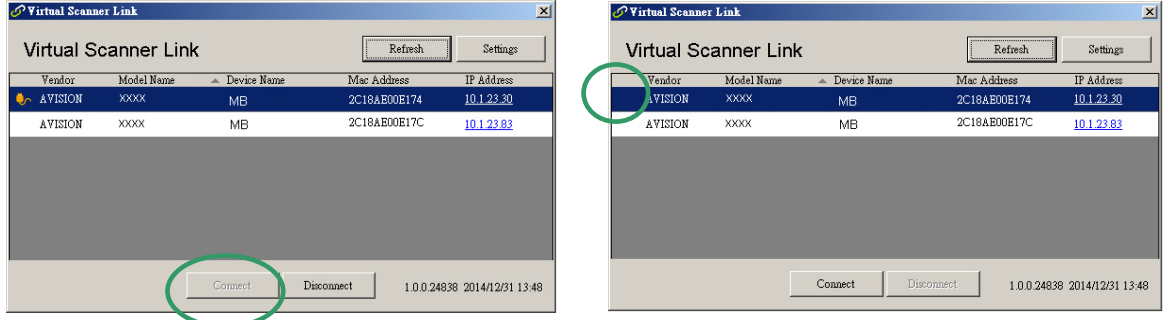

#### הערה:

- רק משתמש אחד יכול להשתמש בסורק דרך הרשת בכל פעם. אם הסורק בשימוש על ידי מישהו אחר דרך הרשת, תוצג הודעה על כך ותתבקש לנסות להתחבר אליו מאוחר יותר. כשהסורק יהיה פנוי תוצג הודעה שאתה יכול להתחבר לסורק ולהתחיל לסרוק.
- אם הסורק לא נמצא ברשת, ייתכן שהסורק והמחשב אינם מחוברים לאותה רשת. במקרה כזה, תוכל לקצות לסורק כתובת IP ספציפית כדי לאפשר לתוכנה [Link Scanner Virtual [לחפש אותו אוטומטית. לחץ על [Option) [אפשרות), הזן כתובת IP ] בשדה Address Searching) [חיפוש כתובת) (**1**), לחץ על [+] (**2** ) ולבסוף לחץ על [OK) [אישור) (**3** .)

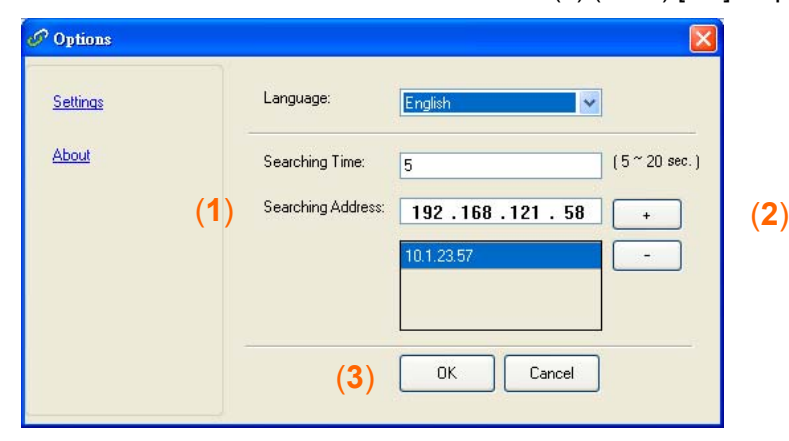

- משך החיפוש: כשתפתח את התוכנה, היא תחפש אוטומטית את הסורק ברשת במשך 5 ( שניות ברירת מחדל). ניתן לשנות את משך החיפוש לכל אורך שבין 5-20 . שניות
- אם סגרת את התוכנה [**Link Scanner Virtual** [ופתחת אותה שוב, [**Link Scanner Virtual** [תחפש אוטומטית את הסורק האחרון שאליו התחברת דרך הרשת ותתחבר אליו.
- אחרי שהסורק יחובר, תוכל לפתוח תוכנות לעריכת תמונות התומכות ב-TWAIN כגון **Tool Capture Avision** באמצעות התחל>כל התוכניות> > **Scanner xxx Avision Tool Capture Avision**) כאשר xxx הוא דגם הסורק). 3.
- 4. תיבת הדו-שיח [ **Model Scanner Select**) [בחר דגם סורק) תוצג. בחר את דגם הסורק ולחץ על [**OK**) [אישור).

אם יש יותר מסורק אחד ברשת, תיבת הדו -שיח [**Scanner Network**) [סורקים ברשת) תוצג. בחר את הסורק הרצוי לפי כתובת ה Mac- שלו ולחץ על [**OK**) [אישור).

5. החלון הראשי של Tool Capture Avision ייפתח. לחץ על [**Scan** [כדי להתחיל לסרוק. התמונה הסרוקה תוצג מיד.

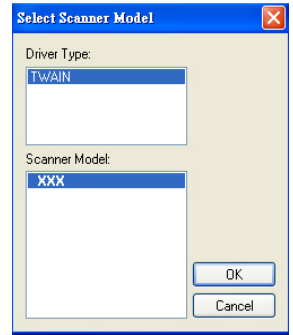

![](_page_16_Picture_306.jpeg)

#### חשוב:

אם אתה משתמש בתוכנה Tool Capture Avision כדי לסרוק, ייתכן שההודעה "scanner find Cannot) "הסורק לא נמצא) תוצג. המתן קצת ונסה שוב. ייתכן שהסורק מתחמם או עדיין מנסה לתקשר עם נתב הרשת.

#### **3.2** סריקה אלחוטית ממחשב במצב של שיתוף ישיר (**Direct Fi-Wi** (

- 1. במחשב, לחץ על הסמל **Network Fi-Wi**) רשתות Fi-Wi (בשורת המשימות ובחר את הרשת –**xxxx-Avision** (כאשר xxxx הן ארבע הספרות האחרונות של כתובת ה Mac- , שאותה ניתן למצוא על התווית של נתב הרשת). לתשומת לבך: לא צריך להזין סיסמה לרשת. אם רוצים ניתן להגדיר סיסמה לרשת באמצעות דף האינטרנט של נתב הרשת.
	- 2. בצע את שלבים 1-5 מהסעיף הקודם [סריקה ממחשב בחיבור קווי] כדי לסרוק.

#### חשוב:

אם אתה משתמש בתוכנה Avision Capture Tool כדי לסרוק, ייתכן שההודעה "Cannot find scanner" (הסורק לא נמצא) תוצג. המתן קצת ונסה שוב. ייתכן שהסורק מתחמם או עדיין מנסה לתקשר עם נתב הרשת.

# **3.3** סריקה אלחוטית ממחשב במצב אינטרנט (מצב לקוח)

#### .**1** חיבור לנקודת הגישה

(**1**). במחשב, לחץ על הסמל **Network Fi-Wi**) רשתות Fi-Wi (בשורת המשימות ובחר את הרשת –**-Avision xxxx**) כאשר xxxx הן ארבע הספרות האחרונות של כתובת ה Mac- , שאותה ניתן למצוא על התווית של נתב הרשת). לתשומת לבך: כברירת מחדל, לא צריך להזין סיסמה לרשת. אם רוצים ניתן להגדיר סיסמה לרשת באמצעות דף האינטרנט של נתב הרשת.

לחלופין, במכשיר הנייד הקש על [הגדרות [>] **Fi-Wi** [ובחר את הרשת - **xxxx-Avision** ) כאשר xxxx הן ארבע הספרות האחרונות של כתובת ה Mac- , שאותה ניתן למצוא על התווית של נתב הרשת).

- (**2**). פתח את הדפדפן וודא ששרת הפרוקסי לא נבחר, מכיוון שנתב הרשת לא תומך בהגדרות פרוקסי.
- (**3**). הקלד בסרגל הכתובות את הכתובת .10.10.10.254 דף האינטרנט יוצג (תוצג תיבת כניסה. הקלד את שם המשתמש והסיסמה שהוגדרו כברירת מחדל [admin [כדי להיכנס לדף האינטרנט של נתב הרשת. במידת הצורך, ניתן לשנות את הסיסמה דרך דף האינטרנט).

![](_page_17_Figure_6.jpeg)

- (**4**). בחר באפשרות [**WiFi** [ולאחר מכן בחר שם לרשת באמצעות השדה [**Name Network**) [SSID(. המתן כ60- שניות לאישור החיבור.
- (**5**). אחרי שהחיבור לרשת ה-Fi-Wi יתבצע, לחץ על [**Status**) סטטוס)] כדי לבדוק אם [**IP WAN**) כתובת ה-**IP** של הרשת)] זמינה ברשת שנבחרה.

![](_page_17_Figure_9.jpeg)

- .**2** סריקת מסמך ממחשב באופן אלחוטי
- (**1**). במחשב, לחץ על הסמל של [רשתות אלחוטיות] בשורת המשימות ובחר את הרשת של הסורק מהרשימה [שם הרשת] (SSID(. המתן כמה שניות לאישור החיבור. חשוב! כדי שתוכל לסרוק עליך לוודא שנתב הרשת והמחשב מחוברים לאותה רשת (SSID(.
	- (**2**). בצע את שלבים 1-5 מהסעיף הקודם [סריקה ממחשב בחיבור קווי] כדי לסרוק.

#### **3.4** סריקה ממכשיר נייד

- . ניתן להוריד את אפליקציית **MB** בחינם מחנויות אפליקציות TM 1. ודא שאפליקציית **MB** הותקנה במכשיר ה- Android .App Store או Google Play כגון
- 2. במכשיר הנייד, במצב [Share Direct) [שיתוף ישיר), הקש על הגדרות > Fi-Wi ובחר את שם הרשת (SSID (של נתב הרשת.

לחלופין:

שלו

במצב [**Client**] (**Internet**) (אינטרנט - לקוח) הקש על הגדרות>**Fi-Wi** ובחר את הרשת מהרשימה [שם הרשת] (SSID(. לתשומת לבך: כדי שתוכל לסרוק עליך לוודא שנתב הרשת והמכשיר הנייד מחוברים לאותה רשת (נקודת גישה). בצע את שלבים 1-5 מהסעיף הקודם [סריקה אלחוטית ממחשב במצב אינטרנט (מצב לקוח)] כדי לחבר את נתב הרשת לרשת.

3. במכשיר הנייד, הקש על אפליקציית **MB**( ) . החלון הראשי יוצג ואם יימצא סורק מחובר הוא יוצג.

![](_page_18_Picture_6.jpeg)

4. הכנס מסמך לסורק והקש על [**Scan Start**) [התחל סריקה) כדי לסרוק. תוך זמן קצר תמונה ממוזערת של הסריקה תוצג. הקש על התמונה הממוזערת כדי להציג את התמונה בגודל מלא.

#### שים לב!

l,

סורק המחובר דרך רשת Fi-Wi עשוי להיות נגיש לכמה משתמשים בו-זמנית. עם זאת, רק משתמש אחד יכול לסרוק בו בכל פעם.

\* כדי לשמור על איכות התמיכה והשירות, מומלץ לרשום את המוצר באתר של Avision בכתובת www [.avision.](http://www.avision.com/) com. \*

דף האינטרנט של נתב הרשת מאפשר להציג מידע בסיסי, לשנות את סוג החיבור ולערוך הגדרות נוספות.

## 4.1 הצגת דף האינטרנט של נתב הרשת

- 1. פתח את הדפדפן.
- 10.2.23.30//:http (ב. הקלד את כתובת ה-IP של נתב הרשת בסרגל הכתובות. לדוגמה, 10.2.23.30//:http

ניתן למצוא את כתובת ה-IP ] בחלון של **Link Scanner Virtual**[. עיין בסעיף 3.1 סריקה ממחשב באמצעות חיבור קווי כדי להבין איך להשתמש בתוכנה [**Link Scanner Virtual**[.

![](_page_19_Picture_262.jpeg)

#### לחלופין:

ניתן פשוט ללחוץ על כתובת ה-IP בחלון של Link Scanner Virtual.

.**3** הזן את שם המשתמש והסיסמה (admin(. דף אינטרנט של נתב הרשת יוצג. במידת הצורך, תוכל לשנות את שם המשתמש והסיסמה בדף [Network) [רשת).

![](_page_19_Picture_10.jpeg)

L

#### 4.1.1 הדף סטטוס

הדף [**Status**) סטטוס)] כולל את המידע הבא:

![](_page_20_Picture_242.jpeg)

![](_page_20_Picture_3.jpeg)

#### 4.1.2 הדף מערכת

הדף [**System**) מערכת)] כולל את המידע הבא:

![](_page_21_Picture_351.jpeg)

כדי לאפס את הגדרות האבטחה של הרשת לערכי ברירת המחדל:

- 1. לחץ על [**Default Factory**) איפוס לברירת המחדל)]. תיבת הדו -שיח [**Confirmation**) אישור)] תופיע.
	- 2. לחץ על [**Yes**) כן)] כדי להחיל את השינוי.
		- 3. המחוון [**Fi-Wi**) [ רשת) ייכבה.
	- 4. המתן כ30- שניות עד שמחוון הרשת הכחול יידלק מחדש ויתחיל להבהב.

#### לחלופין:

ניתן ללחוץ על הלחצן [**Reset**) איפוס)] בראוטר כדי לאפס את הגדרות האבטחה לברירת המחדל.

- 1. השתמש בעט עם קצה דק כדי ללחוץ על הלחצן [**Reset**) איפוס)] והחזק אותו כ -5 שניות עד שמחוון הרשת הכחול ייכבה.
	- 2. המתן כ30- שניות עד שמחוון ה-Fi-Wi הכחול יידלק מחדש ויתחיל להבהב.

# 4.1.3 הדף רשת

![](_page_22_Picture_476.jpeg)

הדף [**k Networ**) רשת)] מאפשר לשנות את שם הרשת או סיסמת הכניסה במידת הצורך.

#### 4.1.4 הדף **WIFI**

הדף [**WIFI** [מאפשר לחבר ראוטר לרשת אלחוטית.

- כדי לחבר ראוטר לרשת אלחוטית:
- 1. לחץ על [**WIFI**[. כל הרשתות האלחוטיות הזמינות יוצגו.

![](_page_23_Picture_4.jpeg)

- 2. בחר את שם הרשת (SSID (של הרשת שאליה תרצה להתחבר ולחץ על [**Connect**) התחבר)] (המתן כ60- שניות לביצוע החיבור). במידת הצורך, הקלד את הסיסמה לרשת (או מפתח האבטחה) ולחץ על [**OK**) אישור)].
	- 3. אחרי שהחיבור יבוצע, ליד שם הרשת (SSID (יהיה כתוב [**connected**) מחוברת .])
		- 4. כדי להתנתק מהרשת, סמן אותה ולחץ על [**Disconnect**) התנתק ]) .

#### 4.1.5 הדף אבטחה

הדף [**Security**) אבטחה)] כולל את האפשרויות לאמצעי האימות (פרוטוקול האבטחה): Disable) מושבת WEP , (, .WPA2-PSK , WPA-PSK

![](_page_24_Picture_253.jpeg)

האפשרויות לפרוטוקולי ההצפנה הן **TKIP** , **AES**.

![](_page_24_Picture_254.jpeg)

# 5.1 התאמה אישית של הגדרות סריקה בסיסיות

אחרי פתיחת האפליקציה של נתב הרשת, היא תחפש את הסורקים המחוברים לרשת. אם היא תמצא סורק להתחבר אליו, הדגם שלו והגדרות הסריקה הבסיסיות יוצגו בחלון הראשי. על ידי הקשה קלה על הסמלים ניתן לשנות את ההגדרות בהתאם למשימות שרוצים לבצע.

![](_page_25_Picture_209.jpeg)

שים לב: אם לא נמצא סורק, ייתכן שהסורק או המכשיר הנייד לא מחוברים לרשת. בדוק שהגדרות הרשת של המכשיר הנייד ושל הסורק הוגדרו נכון. בדוק גם שאין תקלות בסביבת הרשת. בטבלה הבאה מופיעים הסברים על הגדרות הסריקה הבסיסיות:

![](_page_26_Picture_359.jpeg)

# 5.2 גישה להגדרות נוספות

#### ניתן לגשת להגדרות נוספות על ידי הקשה על הסמלים **Settings More**) הגדרות נוספות) / .

![](_page_27_Picture_474.jpeg)

## 5.3 מחיקת התמונות

ניתן למחוק את התמונה הסרוקה.

1. במסך הראשי, הקש על התמונה שתרצה למחוק והחזק אותה במשך כ -3 שניות. כדי למחוק תמונה נוספת, הקש עליה. מספר התמונות שנבחרו והסמלים של [**Actions More**) [פעולות נוספות ) יוצגו למעלה, כמו באיור.

![](_page_28_Picture_177.jpeg)

כדי לבטל את הבחירה של התמונה, הקש על התמונה שנבחרה. הבחירה שלה תבוטל.

![](_page_28_Picture_5.jpeg)

# 5.4 שליחת התמונה לאפליקציות אחרות

ניתן לשלוח את התמונה הסרוקה לאפליקציות אחרות או לענן.

1. הקש על התמונה הסרוקה והחזק אותה במשך כ -5 שניות. מספר התמונות שנבחרו והסמלים של [ **More Actions**) [פעולות נוספות) יוצגו למעלה, כמו באיור.

![](_page_29_Picture_3.jpeg)

![](_page_30_Picture_0.jpeg)

# **6.** פתרון בעיות

## 6.1 שו "ת

Ī

#### הסורק לא מתחבר.

#### סיבה

סיבות אפשריות:

- **1.** המכשיר הנייד לא מחובר לרשת אלחוטית.
- **2.** הסורק לא מחובר לרשת אלחוטית או קווית. (מחוון הרשת בנתב הרשת לא מהבהב בכחול).
	- **3.** המכשיר הנייד והסורק לא מחוברים לאותה הרשת.

#### רזולוציה

בצע את הפעולות הבאות.

- **1.** בדוק את ההגדרות של הרשת האלחוטית במכשיר הנייד וחבר את המכשיר הנייד לאותה רשת שאליה הסורק מחובר.
	- **2.** ודא שמחוון הרשת בסורק מהבהב בכחול. אחרת, בצע את הפעולות הבאות:
		- נתק את מתאם החשמל מנתב הרשת וחבר אותו בחזרה.
			- הדלק את הסורק.
	- **3.** ודא שבחרת את אותה נקודת גישה/ראוטר לפי שם רשת (SSID (גם במכשיר הנייד וגם בסורק.

#### האפליקציה שאליה אני רוצה לשלוח את הקובץ לא מוצגת.

סיבה

ייתכן שהאפליקציה שאליה אתה רוצה לשלוח את הקובץ לא תומכת בקבלה של קובצי TIFF/JPEG/PDF.

רזולוציה

בחר אפליקציה שתומכת בקובצי TIFF/JPEG/PDF.

#### איך מעדכנים את הקושחה של נתב הרשת?

כדי לעדכן לגרסה האחרונה של הקושחה:

- 1. הורד את הגרסה האחרונה של הקושחה לזיכרון נייד מהאתר של Avision בכתובת .omc.[avision.www//:http](http://www.avision.com/)
	- 2. נתק את כבל ה-USB שמחבר בין נתב הרשת לסורק.
- 3. חבר את הזיכרון הנייד שבו נמצאת הקושחה העדכנית ליציאת USB בנתב הרשת.
	- 4. חבר את כבל החשמל ליציאה שמסומנת בתור "כניסת **VDC24**".
		- 5. המחוון יידלק באדום בזמן עדכון הקושחה.
- 6. אחרי כשלוש דקות עדכון הקושחה יסתיים ומחוון הרשת יהבהב בכחול. מחוון המצב יחזור למצבו המקורי.

# **6.2** טכ נ ית תמ יכה

:מידע הכרטיסייה 4.14, שבסעיף ההוראות בעזרת אותו למצוא ניתן .הבא המידע את להכין יש Avision-ל פנייה כל לפני

- ); הסורק בתחתית נמצאים) המהדורה ומספר הסורק של הסידורי המספר
- ); ממשק כרטיס ,מסך כרטיס ,הקשיח בכונן פנוי מקום ,RAM זיכרון כמות ,מעבדה סוג ,למשל) החומרה תצורת
	- ; משתמש אתה שבו הסריקה יישום וגרסת שם
		- .לסורק ההתקן מנהל גרסת

:הבאות בדרכים אלינו לפנות ניתן

# **ראשיים משרדים**

**Avision Inc.** ,Based Industrial Park-Science ,Road I Creation ,20 .No ROC ,Taiwan ,300Hsinchu 578-2388+ (3) 886 :טלפון 577-7017+ (3) 886 :פקס דוא"ל: service@avision.com.tw אינטרנט אתר: http://www.avision.com.tw

#### **וקנדה ב"בארה**

**Avision Labs, Inc.** 6815 Mowry Ave., Newark CA 94560, USA 739-2369+ (510) 1 :טלפון 739-6060+ (510) 1 :פקס דוא"ל: support@avision-labs.com אינטרנט אתר: http://www.avision.com

#### **בסין**

**Hongcai Technology Limited** 7A, No.1010, Kaixuan Road, Shanghai 200052 P.R.C. 86-21-62816680+ **:טלפון** 86-21-62818856+ **:טלפון דוא"ל:** sales@avision.net.cn http://www.avision.com.cn[/cn.com.avision.www](http://www.avision.com.cn/)//:http://www.avision.com.

#### **באירופה**

 **Avision Europe GmbH** Bischofstr. 101 D-47809 Krefeld Germany :טלפון49-2151-56981-40+ :פקס49-2151-56981-42+ com.europe-avision@infox de.avision.[www//:http](http://www.avision.de/)אינטרנט אתר

#### **בברזיל**

 .Avision Brasil Ltda –Mirandópolis - 75 .Cj - 2958 ,Avenida Jabaquara CEP: Brasil , São Paulo - 04046-500 :טלפון55-11-2925-5025+ br.com.avision@suportex אינטרנט אתר: http://www.avision.com.br

#### מפרט אלחוטי

# דגם: UNICORN

![](_page_34_Picture_122.jpeg)